# General eGMS Training Manual

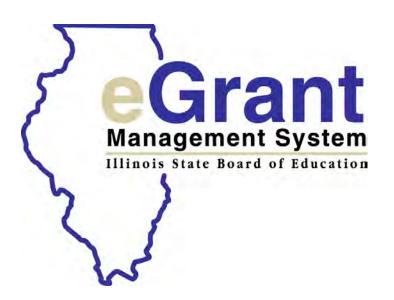

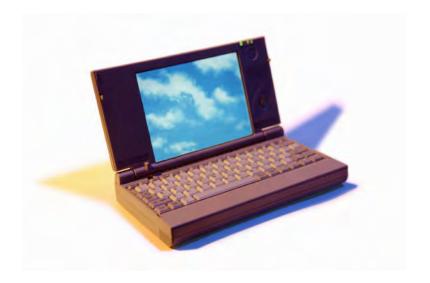

#### www.isbe.net

#### IWAS (ISBE Web Application Security system) Log in

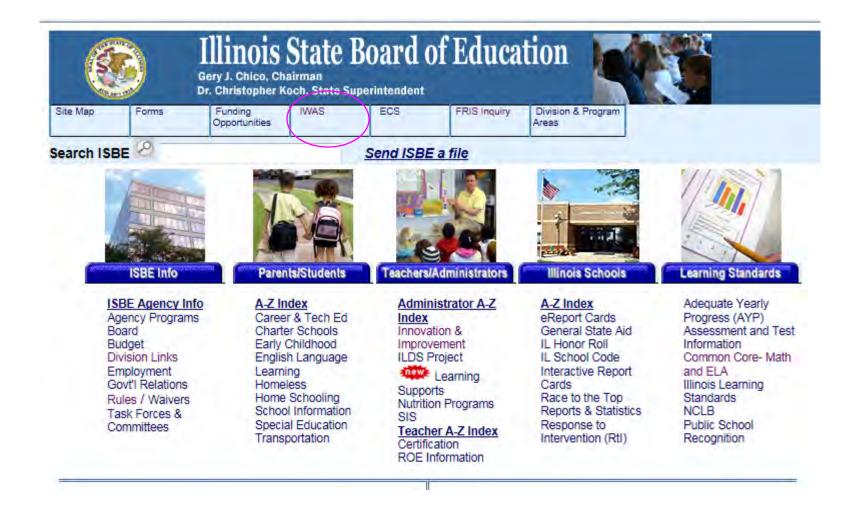

New Partner: "Sign up now" link

Already signed up: LOG IN

Forgot Password: "Find Login/Password" link

IWAS User Guide and Training Video

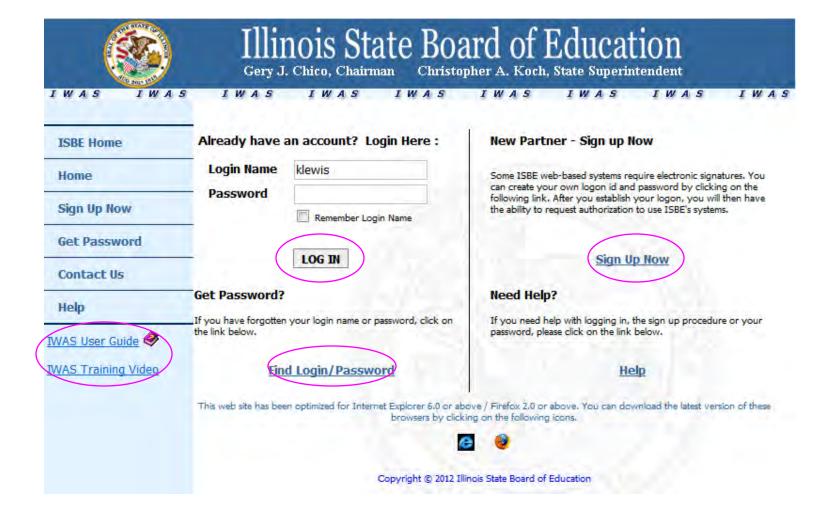

#### Maintain email address

Require Action: count of pending sign-ups/documents for approval

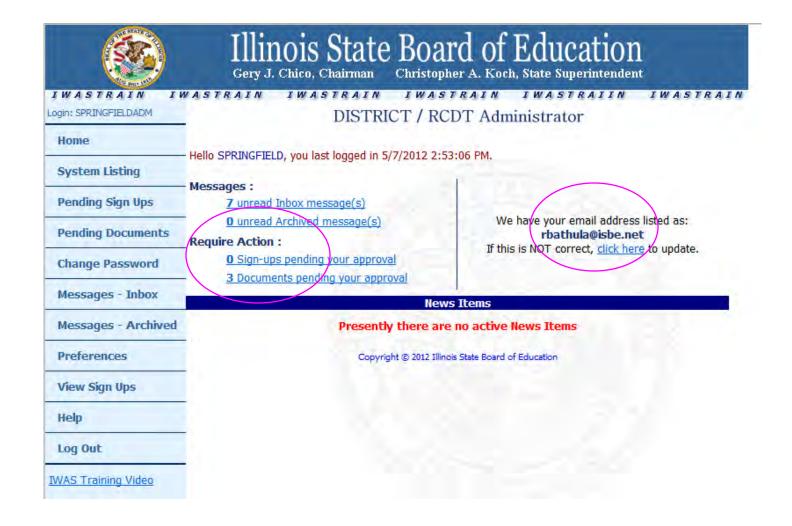

# Systems/docs pending approval -click on each system to see docs pending

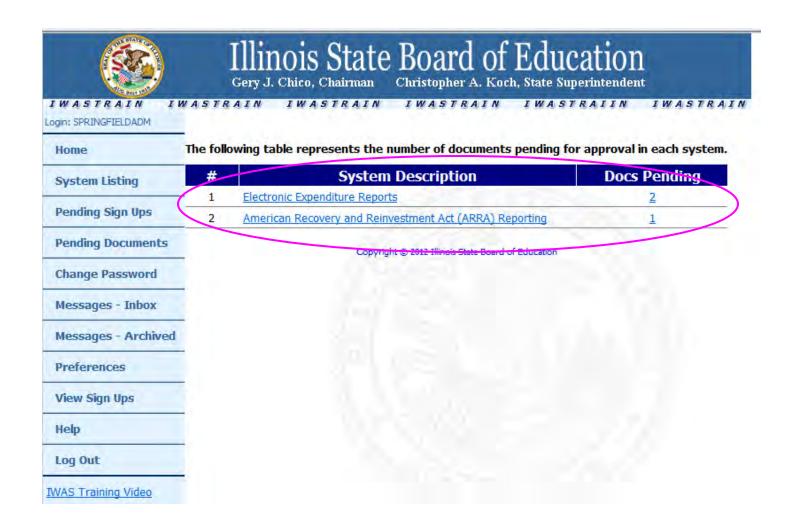

#### **System Listing**

#### -to see all systems available

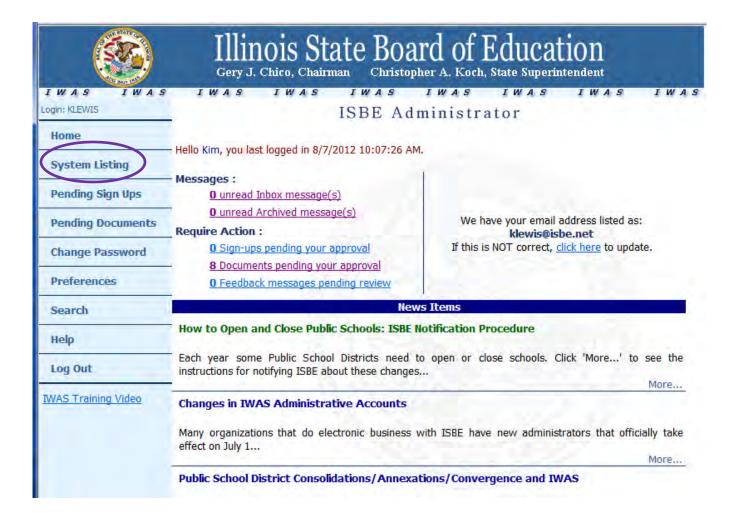

#### System Listing

- -Grants Category
- -Want to Sign up for other systems?

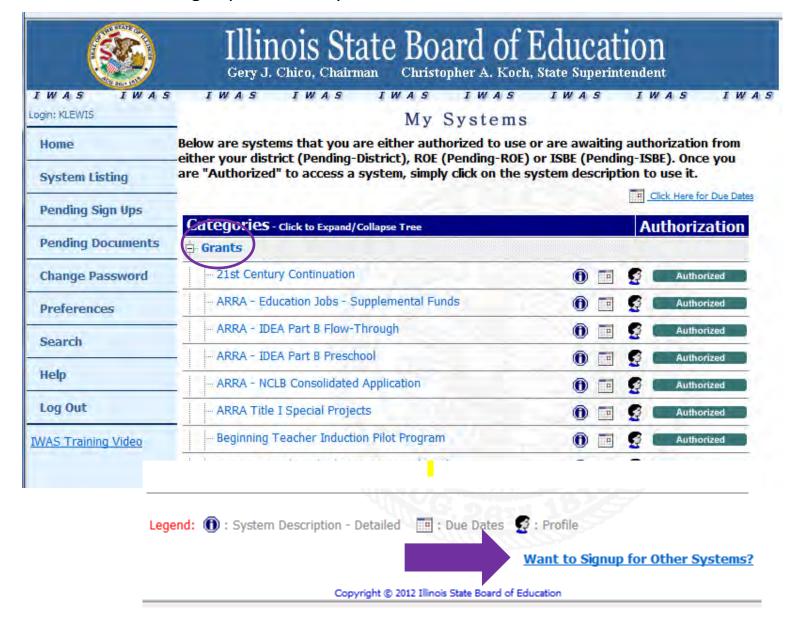

## eGMS Basics – Required Hardware

See this link for hardware requirements:

```
https://sec1.isbe.net/iwas/htm/browser_min_req.sht ml
```

Cookies and JavaScript must be <u>ENABLED</u>

## eGMS Basics - Navigation

- Printer friendly link
- Instructions
- Spell Check
- Print All tab
- Preferred completion sequence (Left to Right)
- Session Timeout (60 minutes) SAVE Frequently
- DO NOT USE the 'Back' button!

## eGMS Basics – Types of Controls

- Tab Key
  - Moving around a page
- Control Types
  - Push Buttons, Radio Buttons, Check Boxes, Text
     Boxes, Text Areas, Hyperlinks
  - Special Actions
    - Create Additional Entries

## eGMS Basics – Common Elements

- Built in Validations
  - Input Length Checks usually 500 characters
  - Numeric Checks
  - Required Fields
  - Content Checks (Example: Budget cannot exceed Allotment)
- Error Messages / Warning Messages
  - Warning: issue inconsistent: does NOT stop submission
  - Error: Data Not Saved (top of screen/red)
- Calculate Totals (does NOT save page)
  - Summary of lines/columns
- Whole dollars only
  - No Commas, Decimal Points or Dollar signs
- DO NOT have 2 separate applications/browser sessions open simultaneously – data could cross applications
- Only 1 user should log into an application at a time, otherwise you risk data loss

#### Create an application

- -Choose current year from drop-down list
- -Click on Create Application button

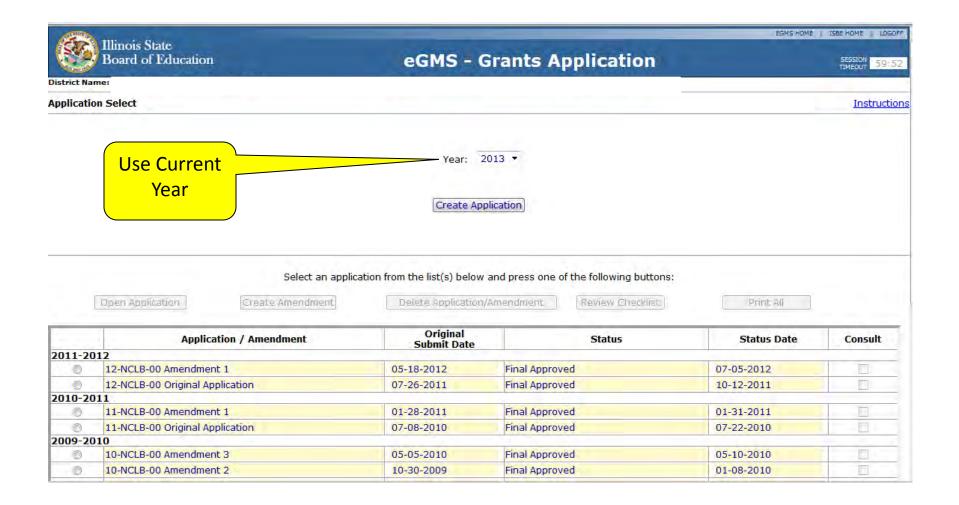

#### Create Projects with multiple sub codes

- -multiple projects? YES
- -choose current year
- -sub code
- -Create New Project button

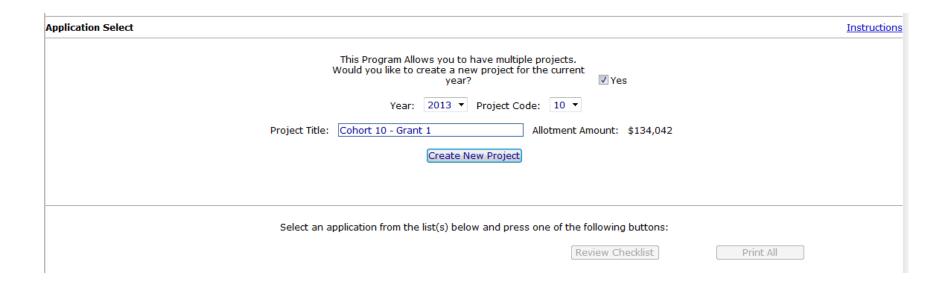

#### **Application Select Page**

- -Radio Button to select application
- -Open Application/Create Amendment/Delete Application/Review Checklist
- -NOTE Instructions button on each page within the eGMS system

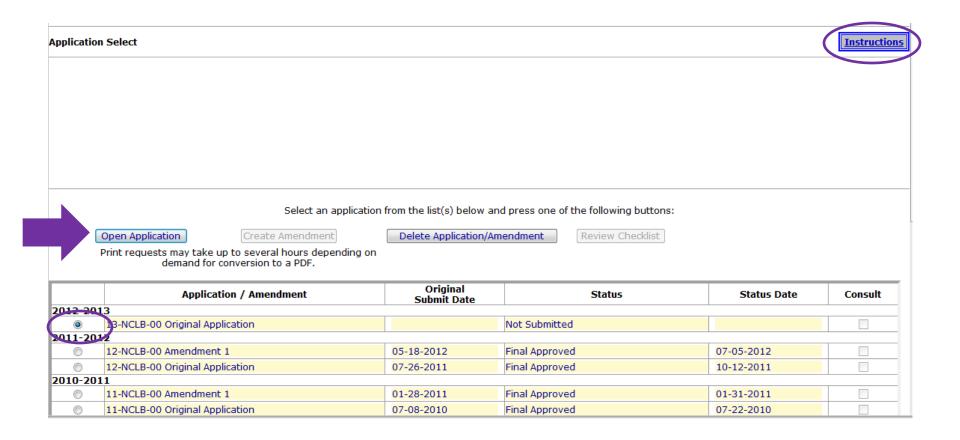

# Selecting/Creating the Application/Amendment

- Options for working with Documents
  - Create Application
  - Open Application
  - Create Amendment (cannot create an amendment until prior document approved)
  - Delete Application/Amendment (WARNING: loses all date history-please do NOT delete a document before discussing with ISBE)
  - Review Checklist (opens BOTH review checklist and application/amendment in different browser windows)

#### Review Checklist (note tab structure)

- -Place to see comments by ISBE readers
- -Place to see issues for corrections
- -LEA can VIEW ONLY

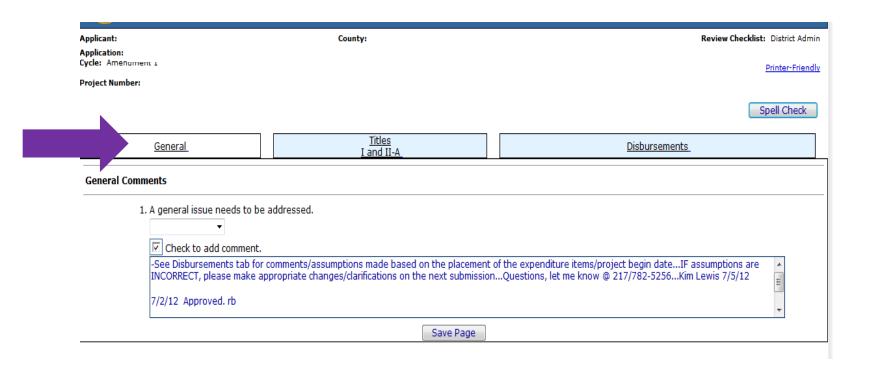

#### **Overview Page**

- -Note tab structure
- -Note drop-down feature for consolidated applications
- -Gives overview of program/project including purpose, funding, reporting, etc.

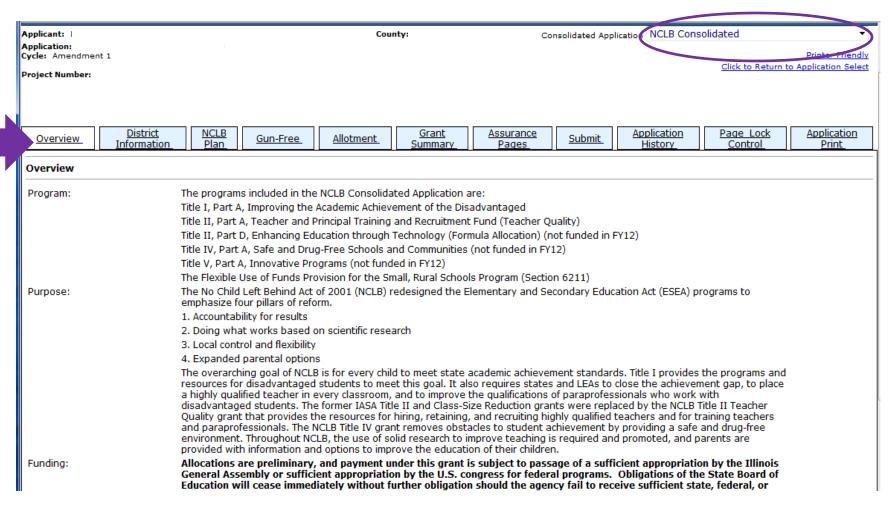

#### Upload a file to be sent to ISBE

**Application Applicant Program** <u>Budget</u> <u>Assurance</u> Application Page Lock Submit Overview Information Specific Pages History Control Print Pages **Program Specific Information Instructions** Required program information must be submitted by clicking on the hyperlink below, entering the required data on the interactive PDF form and saving it to a directory, and uploading the saved file as instructed below. \* Click here for instructions on how to upload a file Click here for the Required FY13 F n form Browse... Files that have been uploaded will display in the space below. .. Grant FY2013.pdf \* Required information

#### Assurances

- -must be agreed to before submitting initial application
- -can be completed prior to submission
- -need only be complete once per year

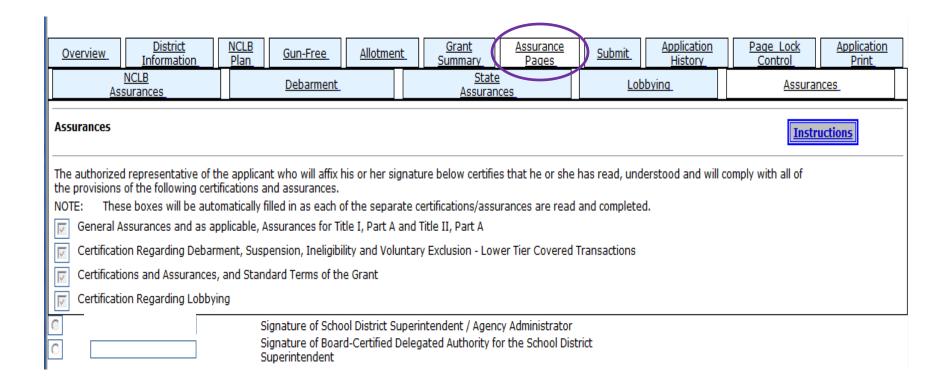

#### **Application History**

- -to see where document is within the process
- -to see who reviewed document

| <u>Instructions</u> |  |  |
|---------------------|--|--|
|                     |  |  |
| 2                   |  |  |
| 07-05-2012          |  |  |
| 07-02-2012          |  |  |
| 06-29-2012          |  |  |
| 2                   |  |  |
| 2                   |  |  |
| 2                   |  |  |
| 2                   |  |  |
| 2                   |  |  |
| 05-22-2012          |  |  |
|                     |  |  |
| 2                   |  |  |

#### Page Lock Control

- -to unlock pages to make changes (to activate save buttons)
- -Note "Expand All" checkbox
- -SAVE page before exiting

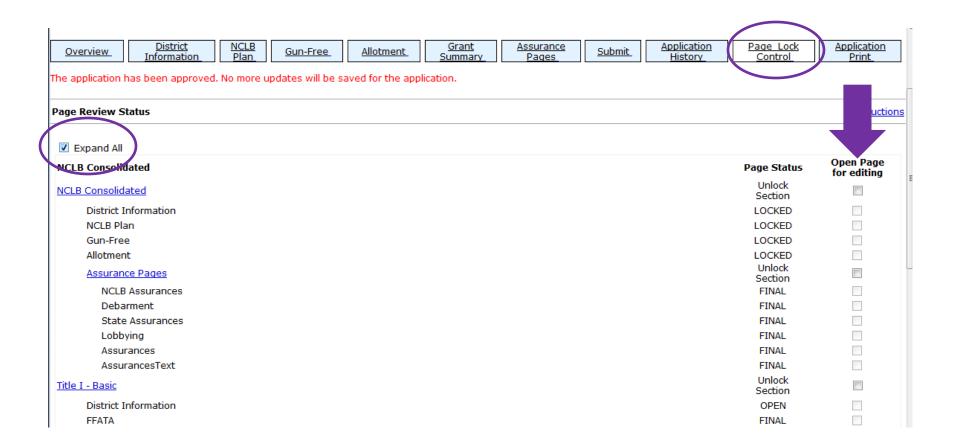

#### **Application Print**

- -check pages you want to print
- -Click on Request Print button
- -Print requests processed at the top of the hour

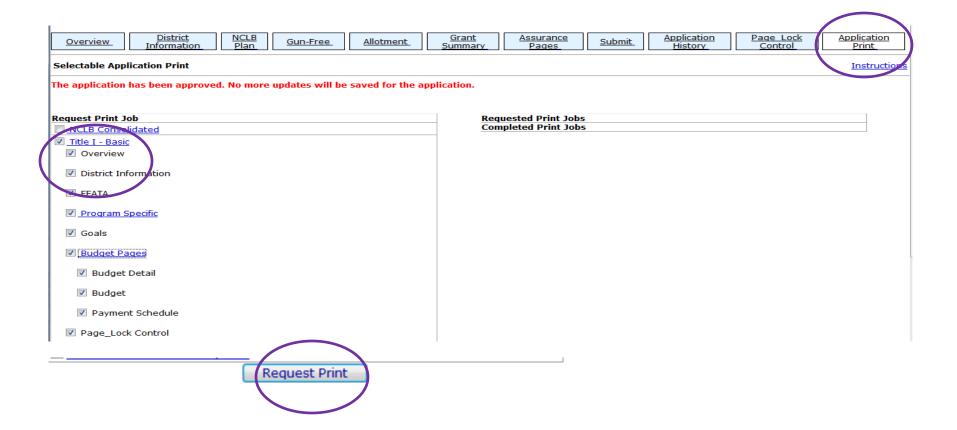

#### Submit

- -Consistency Check must be run first (re-checking all required fields completed)
- -Lock application is activated AFTER the consistency check run so that no further changes can be saved (Administrator or person setting lock can UNLOCK the application if further changes needed)
- -Once consistency check run SUCCESSFULLLY, document can be submitted

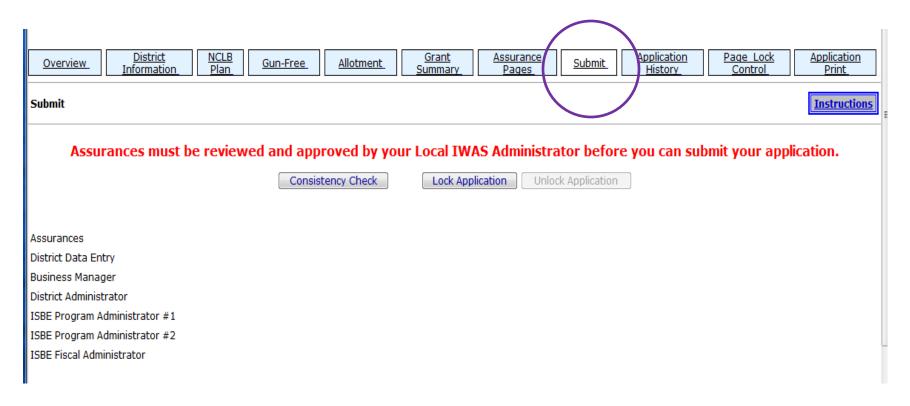

# When there's a change in verbiage from the initial application to the amendment – changes highlighted for reviewers ease

| Overvie                                                                                                  | w_                                  | <u>District</u><br><u>Information</u>                                                                                     | <u>FFATA</u>            | <u>Program</u><br><u>Specific</u> | Goals        | <u>Budget</u><br><u>Pages</u> | <u>Page Lock</u><br><u>Control</u> |               |  |  |  |
|----------------------------------------------------------------------------------------------------|-------------------------------------|----------------------------------------------------------------------------------------------------|-------------------------|-----------------------------------|--------------|-------------------------------|------------------------------------|---------------|--|--|--|
|                                                                                                    |                                     | <u>Budget</u><br><u>Detail</u>                                                                                            |                         |                                   |              | <u>Budget</u>                 |                                    |               |  |  |  |
| Budget Detail BUDGET BREAKDOWN (Use whole dollars only. Omit Decimal Places, e.g., \$2536)  Instructions |                                     |                                                                                                    |                         |                                   |              |                               |                                    |               |  |  |  |
| The application                                                                                          | has been subr                       | nitted. No more updates will b                                                                                            | e saved for the appli   | cation.                           |              |                               |                                    |               |  |  |  |
| Instructions link<br>TRS contributions                                                                   | for details that<br>s. Click on the | nditure amount that appears or<br>apply to your specific grant re-<br>"Create Additional Entries" but<br>and Object Codes | garding teacher's retir | rement. Contact your              |              |                               |                                    |               |  |  |  |
| Function Code                                                                                            | Object Code                         | Expenditure Description and Itemization                                                                                   |                         |                                   |              |                               |                                    | Delete<br>Row |  |  |  |
| 1000 ▼                                                                                                   | 100 ▼                               | Salary for Title I Math                                                                                                   | FTE                     | 1.0                               |              | A                             | 57150                              |               |  |  |  |
| 1000 ▼                                                                                                   | 100 ▼                               | Salary for Title I Reading te                                                                                             |                         | - FTE1.0                          |              | A                             | 54000                              |               |  |  |  |
| 1000 ▼##                                                                                                 | 100 - ##                            | Salary (10% of \$51,000 ) for Tit                                                                                         | le I Reading teacher I  | 51,000 * 10                       | % = \$5,100) | _ ##                          | 5100<br>##                         |               |  |  |  |
| 1000 ▼                                                                                                   | 200 ▼                               | Federal Pension Benefits (Ti                                                                                              | RS 28.05%) for k        |                                   |              | <u></u>                       | 16031                              |               |  |  |  |
| 1000 ▼                                                                                                   | 200 ▼                               | Federal Pension Benefits (T                                                                                               | RS 28.05%) for N        |                                   |              | A                             | 15147                              |               |  |  |  |

## Levels of Approval

(Different for each program)

- Submitted to District Admin (if applicable)
  - Example: submitted to Superintendent from Bookkeeper
- Submitted to ISBE (ready for first ISBE review)
- Program Level 1 completed (if applicable)
- Program Level 2 completed (if applicable)
- Final Approval
- Returned for Changes

Error Messages: prevent page saves Warnings: do not prevent page saves

| <u>Overview</u> | <u>District</u><br><u>Information</u> | <u>FFATA</u>     | <u>Program</u><br><u>Specific</u> | <u>Goals</u> | <u>Budget</u><br><u>Pages</u> | <u>Page Lock</u><br><u>Control</u> |
|-----------------|---------------------------------------|------------------|-----------------------------------|--------------|-------------------------------|------------------------------------|
| Targeting       | <u>Targeting</u>                      | <u>Targeting</u> | <u>Targeting</u>                  | Sci          | <u>Private</u>                | <u>Schoolwide</u>                  |
| Step 1          | <u>Step 2</u>                         | <u>Step 3</u>    | <u>Step 4</u>                     |              | hool Share                    | <u>Programs</u>                    |

#### Title I Targeting

<u>Instructions</u>

omeless set asides must be greater than \$0.

TA NOT SAVED: Attendance Center allocation difference should equal zero.

DATA NOT SAVED: Estimated number of students who will participate should not be zero.

If district is in status, at least 10% (\$2,366) of the allocation plus any transfers in must be set aside for professional development activities due to status. If a district is in status, it must make available for Supplemental Educational Services and for School Choice transportation, combined, 20% (\$4,733) of the allocation plus any transfers. Some or all of this 20% obligation may be met through set asides from Title I funds. Other sources of funds may be used for this requirement.

#### Step 4:

- 1. Input all necessary set asides for your district and then click the 'Calculate Distribution Amount' button.
- 2. Note that the set asides are based on the current year Title I allocation only. Prepayments and carryover are not part of these set aside amounts.
- Select eligible schools that will not be served.
- 4. Click the Distribute Amount Evenly' button to distribute the same per pupil amount to each school being served.
- 5. Adjust the resulting allocations, if needed, to put higher per pupil amounts in higher ranked schools. Click the 'Check Distribution' button.
- 6. If the distribution amounts are correct click the 'Save Distribution' to accept the distribution. return to step 3 to select an alternate ranking method.
- 7. If the chosen ranking method did not achieve the desired results, return to step 3 to select an alternate ranking method.

# eGMS Basics – System Notifications

- Emails to Districts go to Superintendent's IWAS Account and all LEA users as identified by LEA.
- District is notified via IWAS on Final Approval or Returned for Changes
- ISBE Notified via IWAS upon submission from District
- The email address on the District Information screen DOES NOT get used for system notifications. The IWAS Email address is always used for system generated communications.

## HELP

- Help Desk:
  - -217/558-3600
  - help@isbe.net
  - Performance Issues
  - Help with password resets
  - Will direct program specific questions to proper ISBE contact person